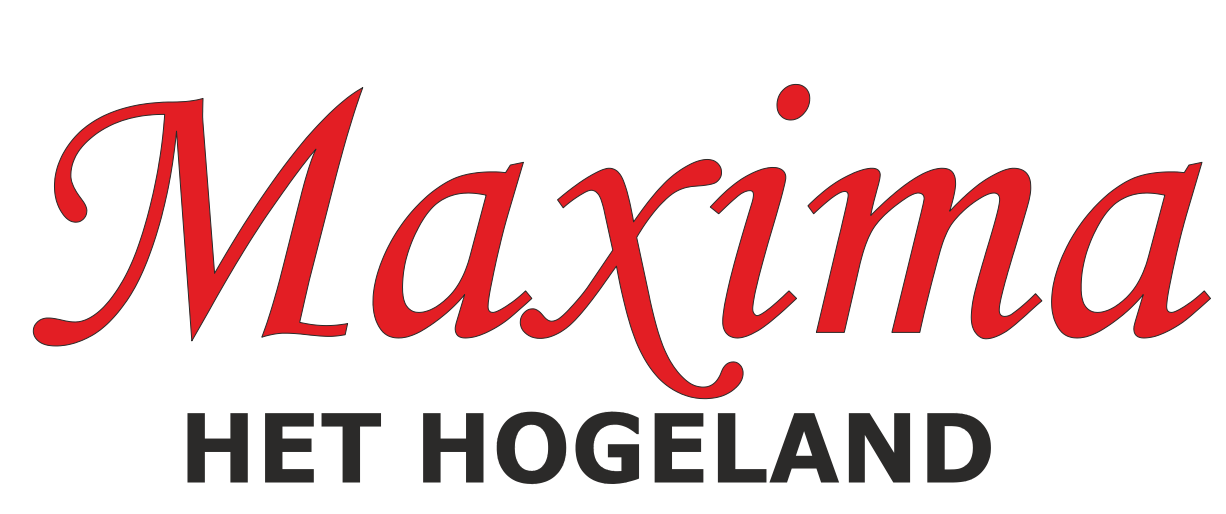

De Werf 5 Winsum www.kledingbankmaxima.nl

# **Kledingbank**

© 2020 Cees Joppe

## **Inhoudsopgave**

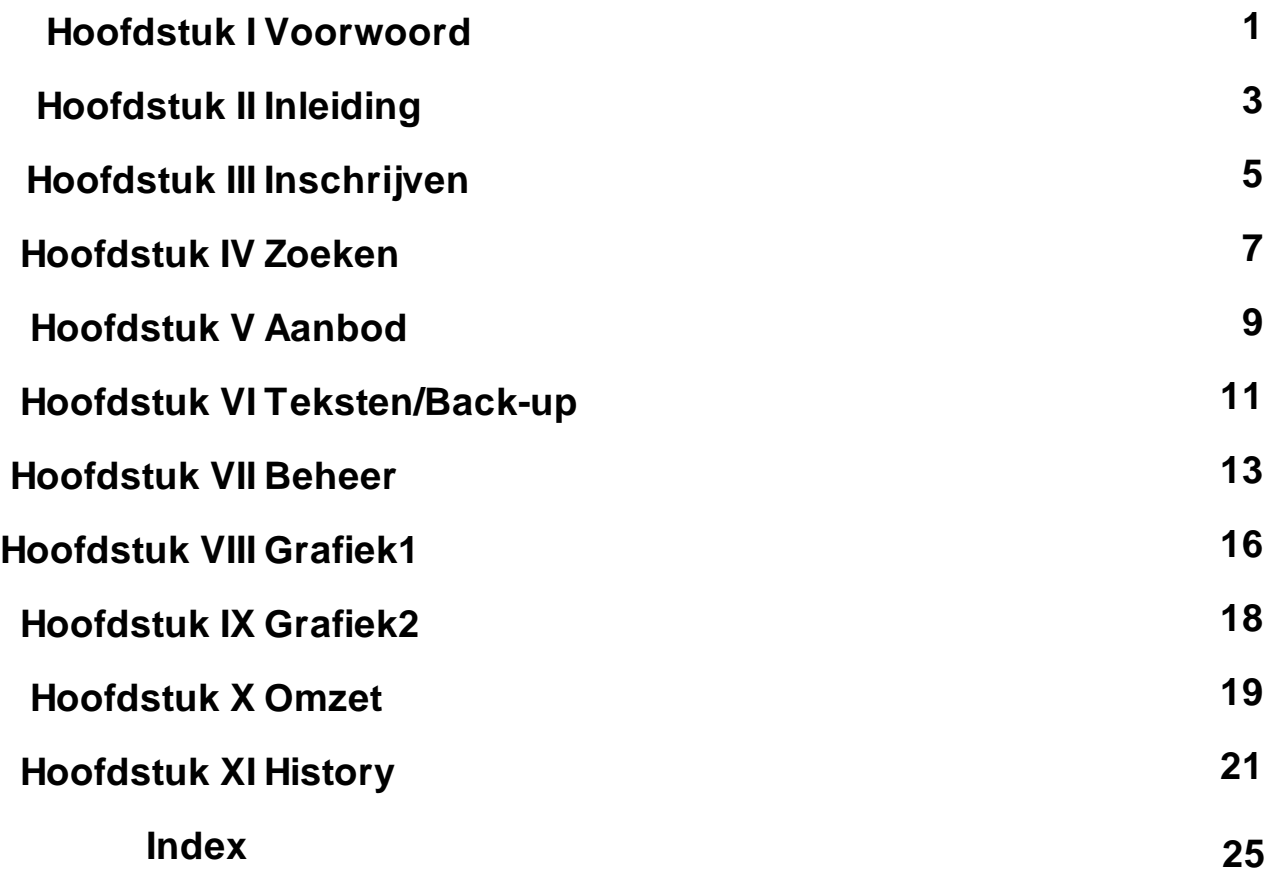

**1**

#### <span id="page-2-0"></span>**1 Voorwoord**

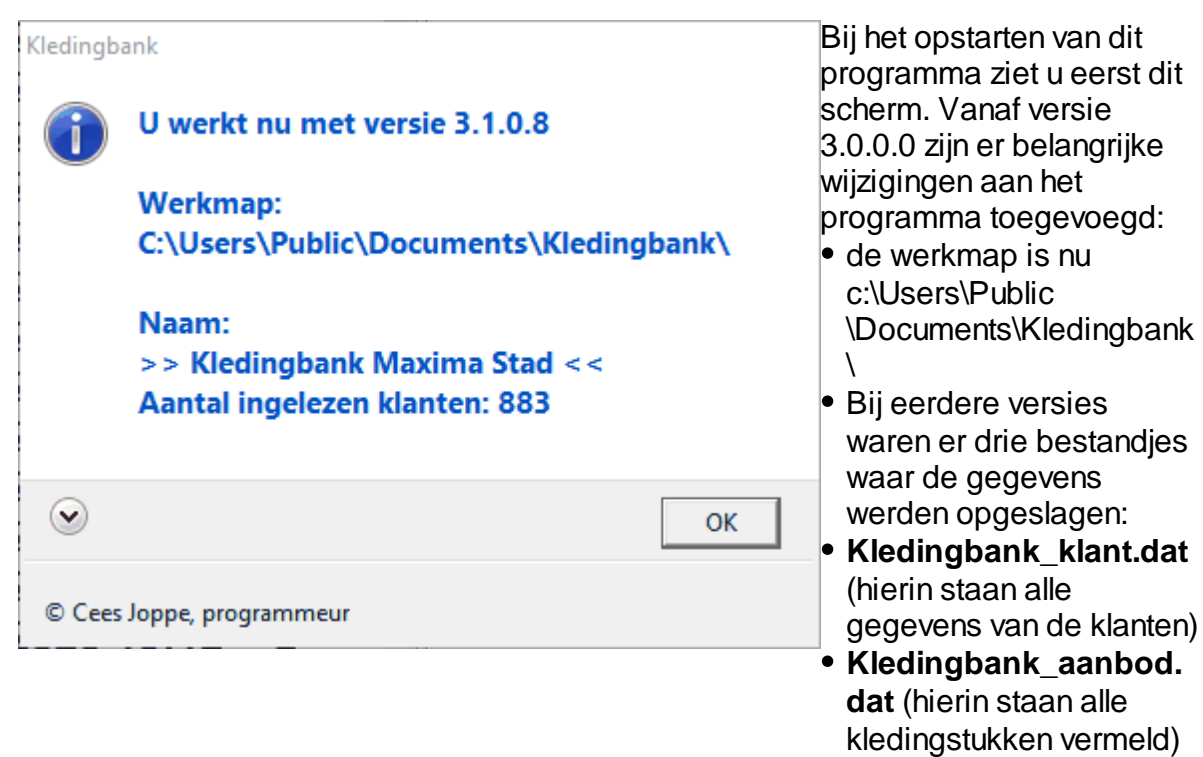

**Kledingbank\_data.dat** (de omzet per dag staat hierin)

Deze bestanden waren eenvoudig versleuteld met **NybbleSwapped**. Nu zijn **z**e gezipt met 7z.exe met een wachtwoord. Het ontstane Kledingbank.7z is met een **encryptie** uitgerust dat veel sterker en moeilijker te breken is.

Klikt u op het pijltje naar beneden (zie cursor op het bovenste plaatje) dan ziet u een aanvulling op de informatie.

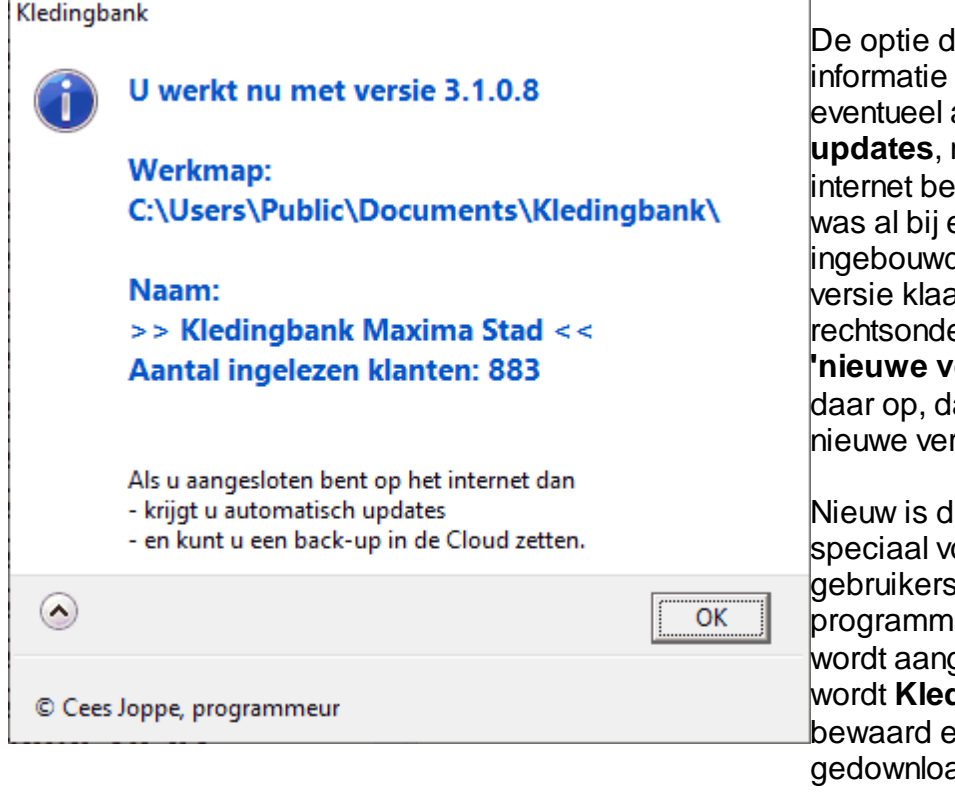

dat u automatisch krijgt over aanwezige mits u op het **int aangesloten,** eerdere versies d. Als een nieuwe ar staat, ziet u er de tekst **'ersie'**. Klikt u lan kunt u de rsie downloaden.

le optie, die oor de s van dit **pareen Cloud** geboden. Daarin dingbank.7z en zo nodig ad. Omdat gebruik wordt gemaakt van een zogenaamde **'secure site'**, wordt het hulpprogrammaatje **sftp.exe** bijgeleverd en gebruikt. Onder het Tabblad **Teksten/Back-up** wordt deze mogelijkheid aangeboden.

De mogelijkheid om via een **USB-stick** een back up te maken en te downloaden, blijft ook tot de mogelijkheden behoren.

## <span id="page-4-0"></span>**2 Inleiding**

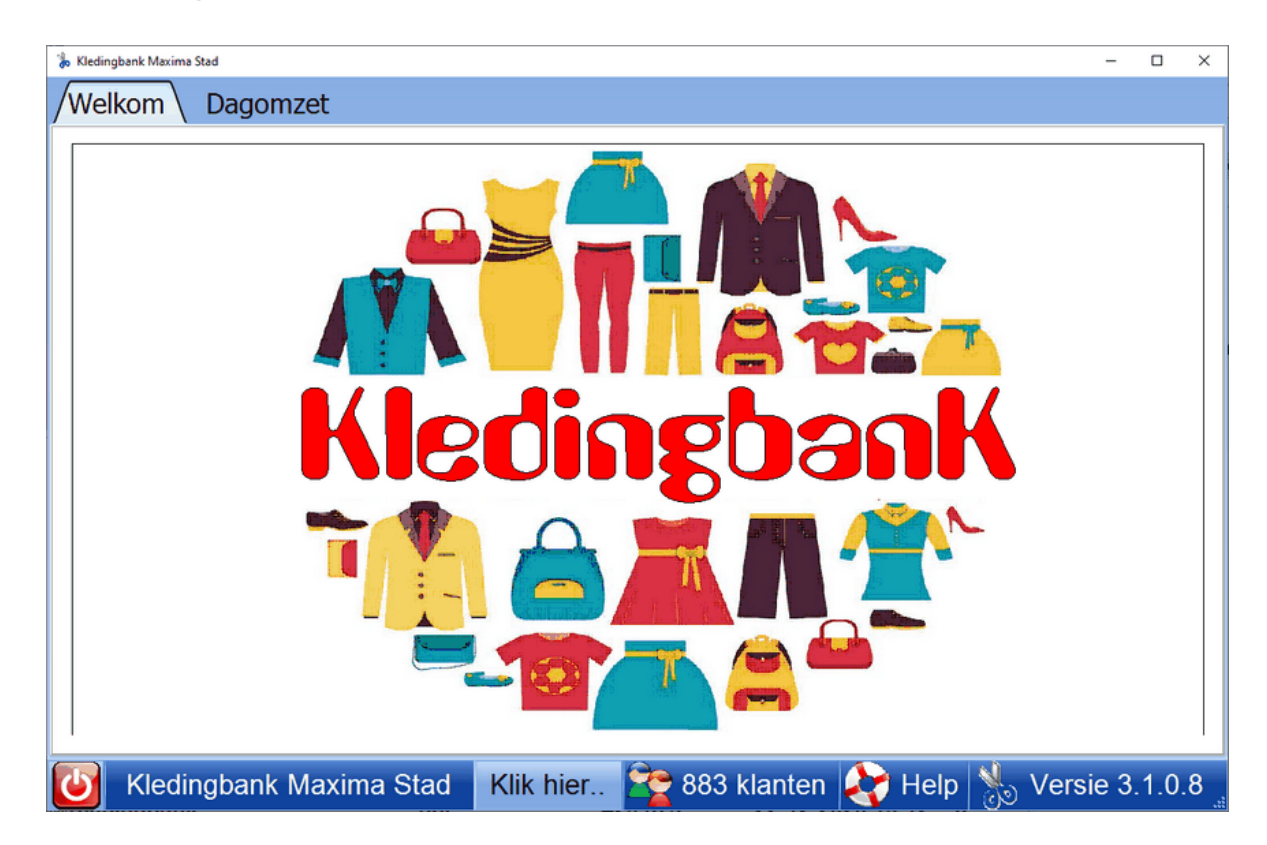

## *a. 'Kledingbank', programma voor klantenbestand kledingbanken*

Het programma 'Kledingbank' is gemaakt om een klantenbestand van een kledingbank bij te kunnen houden. Extra opties zijn:

- Er kan voor elke klant een **kledingkaart** worden geprint, waarop de uit te zoeken kledingstukken staan vermeld, maar ook mededelingen van de organisatie kunnen worden opgenomen.
- Aangegeven kan worden welke kleding door dames, heren, meisjes en jongens kan worden uitgekozen.
- Door middel van de **[statistieken](#page-17-0)** heeft de organisatie een volledig beeld van het klantenbestand en van de uitgaande kleding.

Met behulp van Kledingbank heeft de organisatie een beeld van het aantal klanten en van de samenstelling van het klantenbestand. Zo wordt duidelijk of en in hoeverre de doelgroep wordt bereikt en kan het voorraadbeheer hierop worden afgestemd.

## *b. Wijze van inschrijving*

Het programma is geschreven voor de volgende situatie:

- Klanten worden ingeschreven.
- Er kunnen maximaal vier verschillende **[kledingpakketten](#page-10-0)** vastgesteld: voor dames, heren, meisjes en jongens.
- Klanten ontvangen een kledingkaart met daarop vermeld het aanbod van kleding dat kan worden uitgekozen in de winkel.
- Er kan een aanbod van kleding worden aangegeven voor dames, heren, meisjes en jongens.

*c. Privacy*

De **privacy** van de klanten is uiterst belangrijk; in het programma is daar op de volgende wijze rekening mee gehouden:

- Er wordt geen adres vermeld. N.B. als een kledingbank klanten uit verschillende gemeenten heeft, kan wel de gemeente worden vermeld.
- Wanneer een klant een half jaar niet is geweest, wordt de naam (indien gewenst) automatisch gewist uit het bestand.
- De kledingkaart wordt afgedrukt op de achterkant van de verklaring voor akkoord van de klant met de AVG-regels bij Maxima.

## *d. Hardware-eisen*

Voor het gebruik van het programma is benodigd:

- Een computer XP of hoger.
- Een scherm van **minimaal 1280 x 720**
- Internetverbinding: niet nodig om met het programma te werken; wel om automatisch nieuwere versies te downloaden.

## *e. Kledingbank voor alle kledingbanken*

'Kledingbank' is gemaakt door **Cees Joppe** (programmeur) en **Henk Slagter** (inhoud).

Het programma wordt gratis beschikbaar gesteld aan alle kledingbanken. In 'Beheer' kan het programma eenvoudig worden aangepast aan de eigen situatie. Op verzoek is de programmeur bereid om kleine aanpassingen te maken.

## *f. Suggesties*

Heeft u suggesties of opmerkingen? Graag een reactie naar **[cees.joppe@xs4all.nl](mailto:cees.joppe@xs4all.nl)**

## *g. Inhoud programma*

Het programma heeft de volgende pagina's:

- **[Inschrijving](#page-6-0)** (van nieuwe klanten en printen kledingkaart)
- **[Zoeken](#page-8-0)** (van ingeschreven klanten en printen kledingkaart)
- **[Aanbod](#page-10-0)** (van kleding voor dames, heren, meisjes en jongens)
- **[Teksten](#page-12-0)** (mededelingen van de organisatie om te printen op de kledingkaart)
- **[Beheer](#page-14-0)** (wie kan in het programma, codes, aanpassingen voor de eigen organisatie)
- **[Grafieken](#page-17-0)** (overzichten van het klantenbestand en van de uitgaande kleding)
- **[Omzet](#page-20-0)** (overzichten/grafieken om inzicht te krijgen in uitgaande kleding en aantal klanten).

## <span id="page-6-0"></span>**3 Inschrijven**

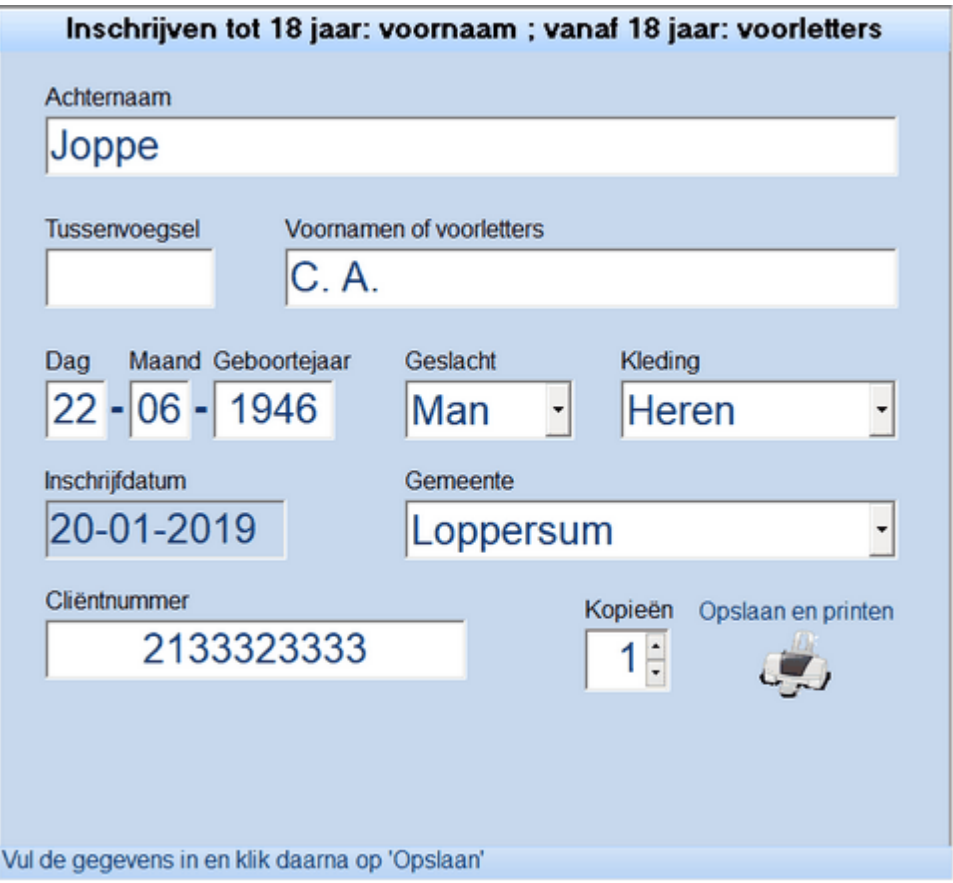

## *a. Verplichte gegevens*

Als een klant binnenkomt en gecheckt is of hij/zij tot de doelgroep behoort, wordt gevraagd of men voor de eerste keer komt.

Is dit het geval dan wordt de klant ingeschreven; de verplichte gegevens zijn:

- Achternaam of voorletters: Na een voorletter wordt automatisch een stip geplaatst.
- Tussenvoegsel.
- Voornaam of voorletter(s).
- Geboortedatum, dag: 2 cijfers (bijv. 05), maand, ook 2 cijfers en geboortejaar; de geboortedatum kan automatisch worden doorgetypt.
- Geslacht (man, vrouw of overig).
- Kleding: Nadat de geboortedatum is ingetoetst geeft het programma voor **18 jaar** en ouder: dames en heren. Voor jonger dan 18 jaar: meisjes en jongens. Dit kan met de knop kleding desgewenst worden gewijzigd
- **Gemeente**; zinvol wanneer de kledingbank klanten uit verschillende gemeenten/ plaatsen heeft.
- Cliëntnummer (indien gewenst; instellen bij [Beheer](#page-14-0)).

## *b. Overige gegevens*

De datum van inschrijving wordt automatisch vermeld. Uit oogpunt van privacy wordt het adres niet vermeld.

## *c. Blanco kopieën*

Sommige Kledingbanken willen graag een aantal **blanco kledingkaarten** gereed hebben, voor het geval er veel klanten voor de balie staan.

Dat kan door Kopieën hoger dan 1 te zetten en alleen Geslacht en Kleding te kiezen. Klik verder op Gemeente en kies de lege gemeente. Nu is de optie 'Opslaan en printen' toegankelijk.

## *d. Navigeren*

Met behulp van ENTER kan naar het volgende veld worden gesprongen. Ook met de TAB-toets kan tussen de verschillende velden worden genavigeerd.

Fouten kunnen worden overschreven.

Met de ESCAPE-toets verdwijnen alle gegevens.

### *e. Opslaan en printen*

Als de verplichte gegevens zijn ingevuld verschijnt rechts onderaan het icoontje van een printer met daarboven de tekst: 'Opslaan en printen'.

Als hierop wordt geklikt, verschijnt het venster: "De nieuwe klant .... is toegevoegd aan het klantenbestand".

Wordt op 'OK' geklikt, dan verschijnt een keuzemenu: "Wilt u de kledingkaart van ...... nu printen?" Bij "Ja" wordt de kledingkaart op A4-formaat geprint.

Als een klant niet alleen komt maar met een of meer familieleden, kan tegelijkertijd een kledingkaart worden geprint en een nieuw gezinslid worden ingeschreven. Iedere persoon uit het gezin wordt als klant ingeschreven en ontvangt een eigen kledingkaart.

Er kan worden aangegeven hoeveel kopieën er moeten worden uitgeprint

### *e. De klant gaat winkelen en komt terug aan de balie*

Met de geprinte kledingkaart gaat de klant **winkelen**. Men kan alle kledingstukken in een keer uitkiezen, men kan er ook voor kiezen om een deel uit te kiezen en een andere keer terug te komen voor de resterende kleding.

Als de klant klaar is met winkelen komt hij/zij weer naar de balie.

In het klantenbestand wordt met de pagina '[Zoeken](#page-8-0)' de klant direct teruggevonden. Heeft de klant alle kleding uitgekozen, dan wordt rechts onderaan geklikt op het icoontje 'Alle kleding' Rechtsboven verschijnt in het venster 'Kledingstukken' een getal: het maximaal aantal uit te kiezen kledingstukken.

Heeft de klant een deel van de kledingstukken uitgekozen, dan wordt in het venster 'Kledingstukken' het aantal aangeklikt.

De kledingkaart wordt in een ordner gedaan; als de klant weer komt, kan hij/zij met deze kaart verder winkelen.

Aan het eind van de periode worden alle kledingkaarten vernietigd.

## <span id="page-8-0"></span>**4 Zoeken**

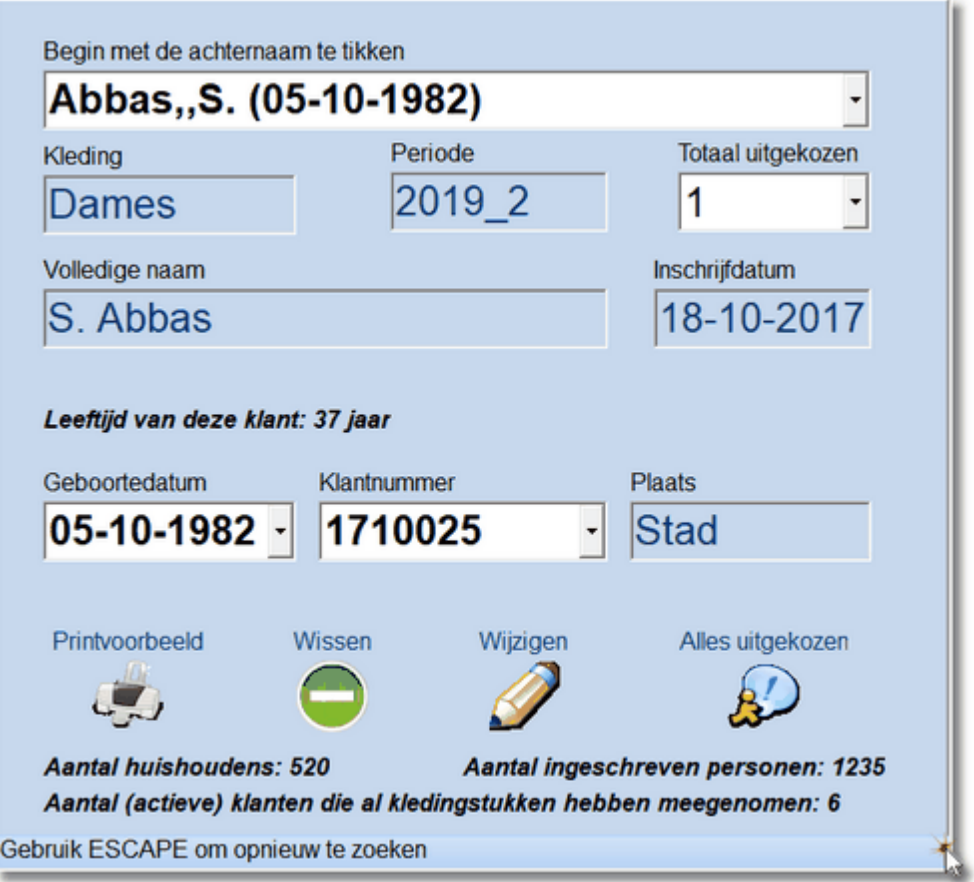

## *a. Wanneer zoeken?*

'Zoeken' is voor twee situaties:

- Een klant heeft de eerste keer niet alle kledingstukken van de kledingkaart uitgekozen en komt terug voor de resterende kleding.
- Er is een nieuw half jaar; voor al ingeschreven klanten wordt een nieuwe kledingkaart uitgeprint.

## *b. Zoeken op achternaam*

Zoeken gebeurt op de achternaam. Als de eerste letter in het venster wordt ingetypt, verschijnt al een naam; typ zoveel letters in als nodig is om de gewenste naam te vinden. Zijn er meer leden van een gezin ingeschreven, dan kan of door voornaam of voorletter, of door geboortedatum de juiste persoon worden gevonden. In het nieuwe half jaar wordt het aantal uitgezochte kledingstukken door het programma weer op 0 teruggebracht bij '[Aanbod->Actualiseren](#page-10-0)'.

## *c. Zoeken op Klantnummer*

Zoeken kan ook op Cliëntnummer. Als de eerste letter of eerste cijfer wordt ingetypt, verschijnt al een Cliëntnummer dat daarmee begint. Klikt u op een Cliëntnummer, dan worden de klanten die datzelfde Cliëntnummer hebben, bij het achternaamveld ingeladen. U heeft nu het **huishouden** bij elkaar! Wilt u het hele klantenbestand weer inladen, dan klikt u op **Escape**.

## *d. Zoeken op geboortedatum*

Kies een geboortedatum; klik daarop en u ziet de gegevens van de eerste klant die

jarig is op de gekozen geboortedatum. U kunt ervoor kiezen om verder te zoeken of er meerdere klanten op die dag geboren zijn.

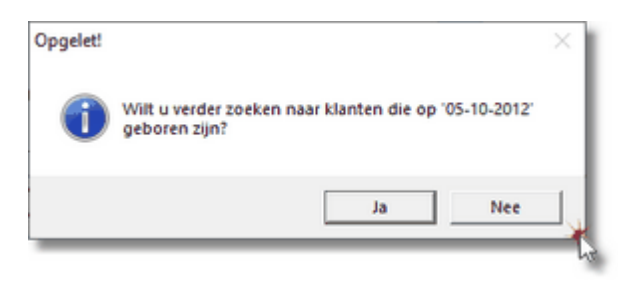

## *e. Kledingkaart printen*

Met de knop 'Printvoorbeeld' kan de kledingkaart worden opgeroepen. Door te klikken op een icoontje links bovenaan kan het formaat desgewenst passend of op 100% worden gemaakt.

Hier zijn ook icoontjes waarmee desgewenst het formaat, de instelling van de printer en het aantal printjes kunnen worden ingesteld.

Door te klikken op het icoontje 'Print' wordt de kledingkaart geprint op A4-formaat. Door te klikken op 'Terug' gaat u weer terug naar het programma.

Met een klik op de ESCAPE-toets verdwijnen de gegevens van de klant en kan desgewenst een nieuwe klant worden gezocht.

## *f. Wijzigen en wissen*

Met de knop 'Wijzigen' kunnen bepaalde gegevens worden gewijzigd. Voorbeeld: een jongen van 16 jaar is flink gegroeid en heeft nu geen jongensmaat meer, maar een herenmaat. Door een klik op de knop 'Wijzigen' verschijnt het inschrijfformulier opnieuw. Hierop kunnen de gegevens worden gewijzigd.

Met de knop 'Wissen' kan een klant worden gewist.

Wanneer een klant een half jaar niet is geweest, wordt de naam bij '[Aanbod-](#page-10-0) [>Actualiseren](#page-10-0)' automatisch gewist uit het bestand.

### **Vraag 1: Ik heb een Cliëntnummer en wil weten hoe de samenstelling van dat huishouden is en welke klanten deel uitmaken van dat huishouden**

**Antwoord:** Klik op het vak Cliëntnummer en begin het nummer in te tikken. Al snel verschijnt het u bekende nummer. U klikt nu op dat nummer. Er verschijnt een schermpje met de mededeling uit hoeveel personen het huishouden met dat Cliëntnummer bestaat.Het vak met de achternamen wordt nu gevuld met de namen van het door u gezochte huishouden.

### **Vraag 2: U heeft de naam van een klant en wil weten of er meer klanten deel uitmaken van het huishouden van die klant.**

**Antwoord:** Klik op het vak met de achternamen en begin de achternaam in te tikken. Al gauw verschijnt da door u gewenste achternaam. Klik op die achternaam zodat de gegevens van die klant ingeladen worden en op het scherm verschijnen. Klik nu op het Cliëntnummer zodat de klanten die bij dat nummer horen, worden ingeladen (zie vraag 1).

## <span id="page-10-0"></span>**5 Aanbod**

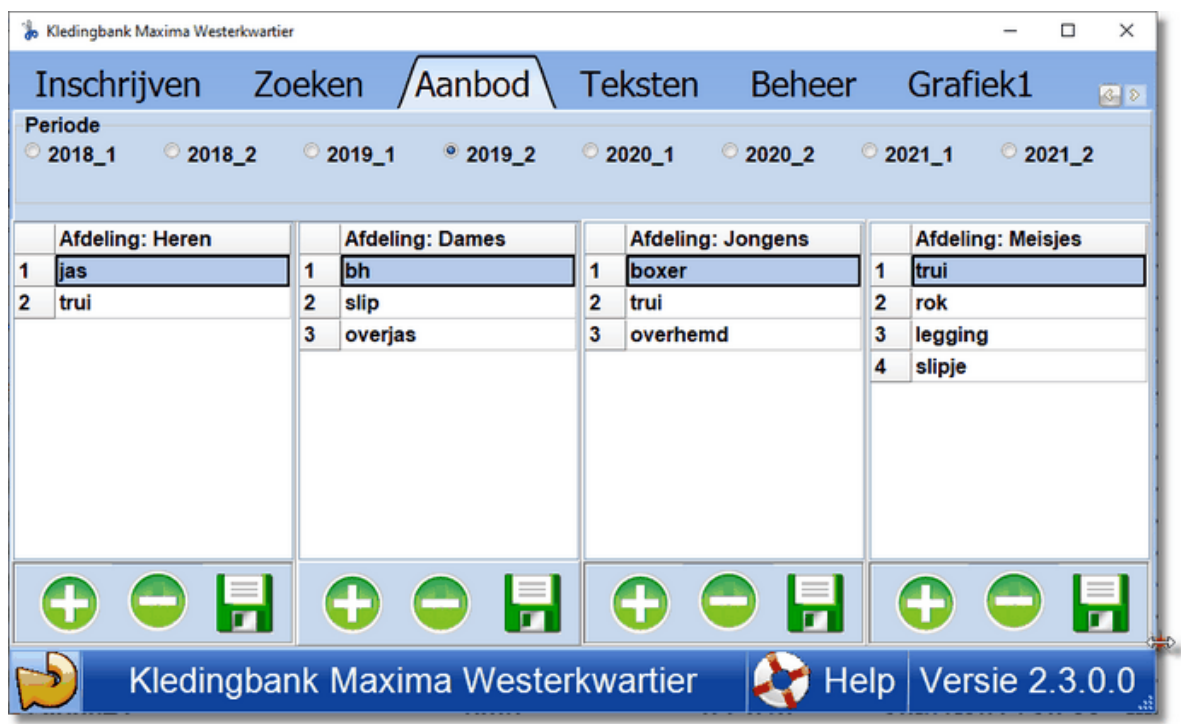

## *a. Het aanbod van kleding voor een half jaar*

In het aanbod kan worden aangegeven welke kledingstukken door dames, heren, meisjes en jongens kunnen worden uitgekozen.

Het aanbod wordt natuurlijk vastgesteld aan de hand van de **kledingvoorraad**. Het programma geeft de mogelijkheid om het aanbod van kleding voor een half jaar (**periode**) in te brengen. Bovenaan kan worden aangeklikt welk half jaar het betreft. Na een half jaar klikt het programma automatisch de volgende periode aan. Aan het schuifje kunt u zien dat Periode 1 loopt van maand 1 tot maand 6. Periode 2 loopt dan automatisch van maand 6 t/m 12.

## *c. Hoe gegevens inbrengen?*

Met de knop 'Regel erbij' kunnen regels worden toegevoegd.

Met de knop 'Wis regel' kunnen regels worden gewist.

Als een kledingstuk wordt ingetypt, wordt de kleur van de regel **geel**. Als op de knop 'Opslaan' wordt geklikt, wordt de tekst opgeslagen en wordt de regel wit.

*d. Gegevens uit vorige periode overnemen*

Als u in het vak Afdeling Heren de **rechter muistoets** indrukt, ziet u:

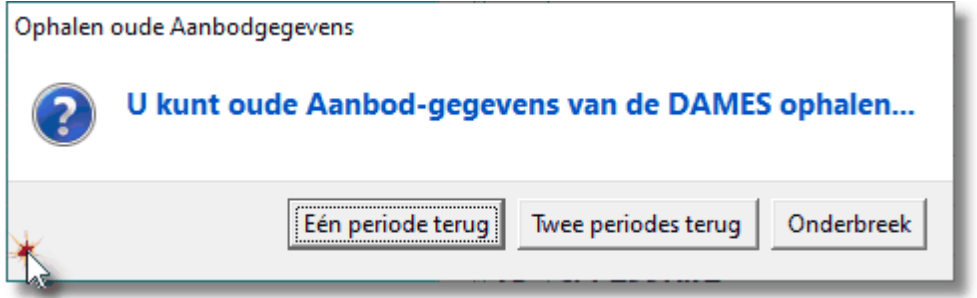

In dit voorbeeld is 2019\_1 de vorige periode. Kiest u voor "Eén periode terug" dan

worden de DAMES-kledingstukken uit die periode binnengehaald. Scheelt intikken als er weinig in het aanbod verandert. De andere vakken werken ook zo....

## <span id="page-12-0"></span>**6 Teksten/Back-up**

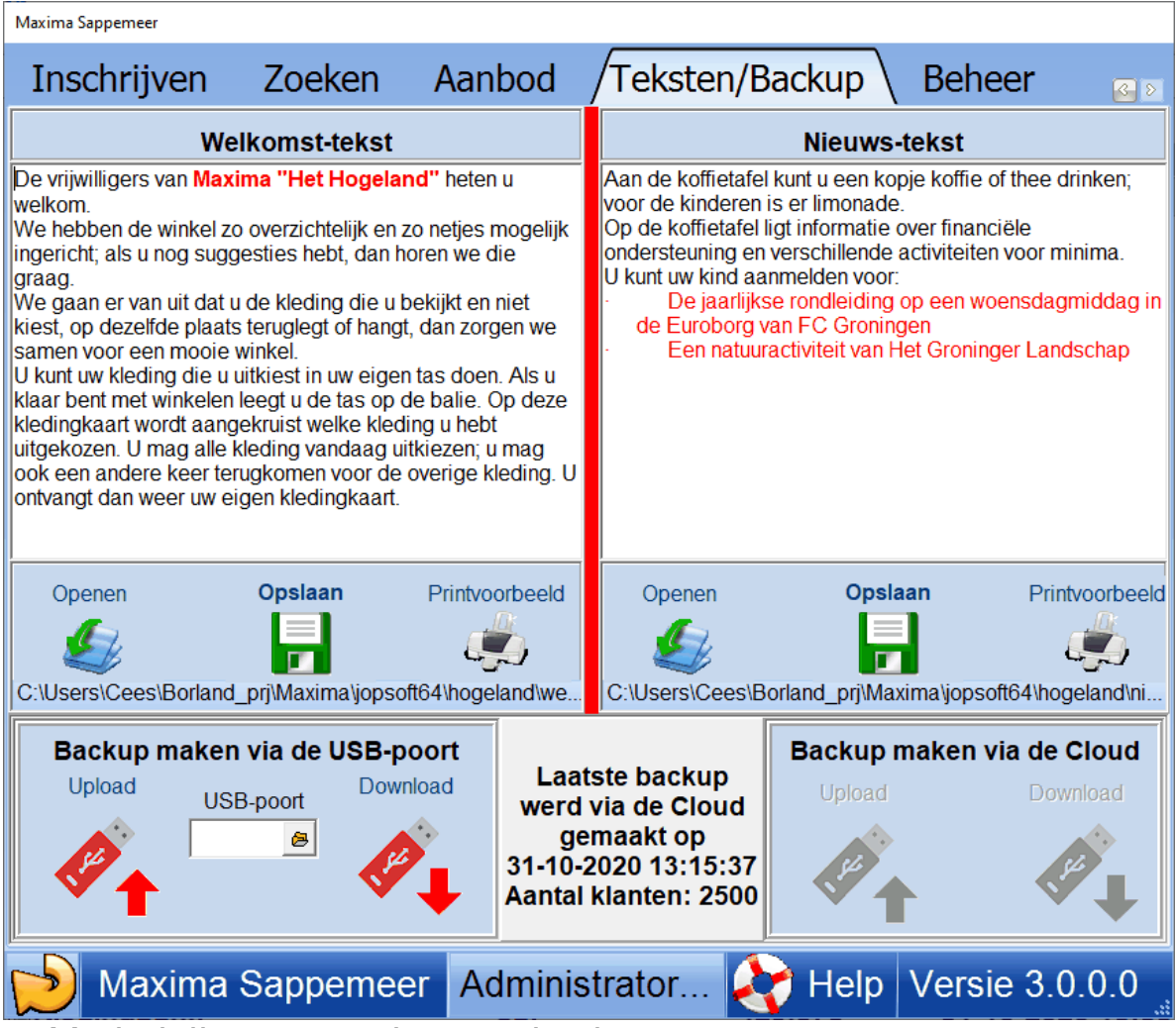

## *a. Mededelingen van de organisatie*

De kledingkaart geeft het overzicht van het aantal uit te zoeken kledingstukken. Daarnaast heeft de organisatie de mogelijkheid om andere mededelingen te doen. Deze mededelingen zijn onder twee kopjes te brengen: 'Welkom' en 'Nieuws'. Bij wijze van voorbeeld zijn teksten al ingebracht.

## *b. Hoe teksten inbrengen?*

Teksten worden gemaakt in **Word** of in het programma zelf.

Als Word wordt gebruikt, kunnen ook andere lettertypen en kleur worden gebruikt; het bestand moet als rtf worden opgeslagen.

Bij het typen van een tekst wordt het scherm geel gekleurd. Als op de knop 'Opslaan' wordt geklikt wordt de tekst opgeslagen en wordt het scherm wit gekleurd.

Als op de knop 'Printvoorbeeld' wordt geklikt, verschijnt de tekst die is ingebracht. U kunt deze uitprinten en ergens ophangen.

Als u tekst **selecteert**, kunt u via de **rechter muisknop** de tekst aanpassen (lettergrootte en kleur); de tekst is nu geel geworden zodat u moet opslaan om de wijzigingen te bewaren.

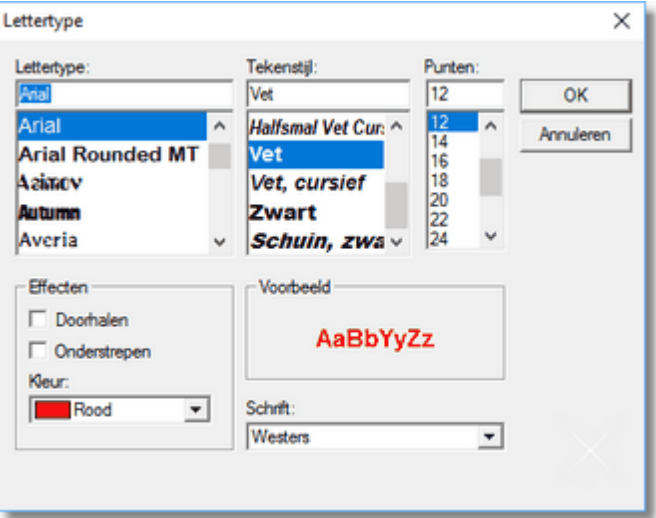

## *c. Opslaan in bestand en Back-up*

Het is aan te bevelen om het klantenbestand (**Kledingbank\_klant**) en het bestand waar het aanbod van alle periodes wordt opgeslagen (**Kledingbank\_aanbod**), regelmatig te back-uppen.

Door op de knop '**Back-up**' te klikken kunnen deze bestanden worden opgeslagen in een map in de computer of op een geheugenstick.

U kunt dan thuis de back-up inlezen in een kopie van 'Kledingbank'.

Als het nodig is de back-up weer op te halen van de **geheugenstick**, pas klikken als de geheugenstick erin zit.

### **Tip: Geef de USB-stick een naam zodat u de USB-poort gemakkelijker kunt vinden.**

Vanaf versie 3.0.0.0 kunt u het ingepakte **Kledingbank.7z** in de **Cloud** bewaren. In het voorbeeld boven is deze optie uitgeschakeld omdat er geen **internetverbinding** is.

De naam van uw kledingbank is gekoppeld aan de plaats van Kledingbank.7z in de Cloud. Als u de naam wijzigt, moet u een nieuwe back-up via de Cloud maken. **Als u thuis het bestand wilt inzien, moet u precies dezelfde Kledingbanknaam gebruiken om via de Cloud de gegevens te downloaden!**

## <span id="page-14-0"></span>**7 Beheer**

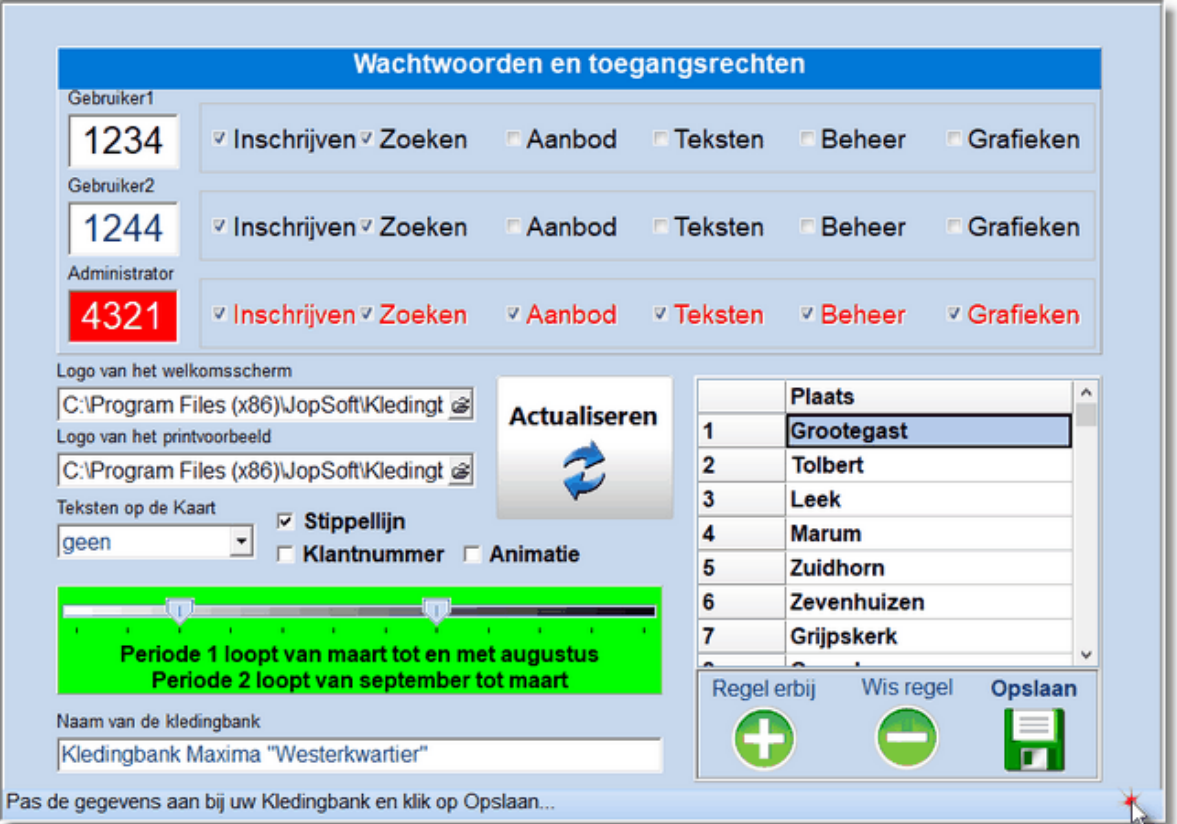

## *a. Drie verschillende gebruikers*

Bij 'Beheer' wordt aangegeven wie toegang heeft tot welke van de zes pagina's. Er worden drie mogelijkheden gegeven, met elk een eigen **wachtwoord**, bestaande uit 4 cijfers:.

Gebruiker(s) 1

De medewerkers in de kledingbank die de klanten inschrijven en het aantal uitgekozen kledingstukken aangeven, behoren met een wachtwoord toegang te verkrijgen tot 'Inschrijven' en 'Zoeken"

- Gebruiker(s) 2 Men kan er voor kiezen een andere persoon of groep mensen toegang tot een ander aantal pagina's te geven; hier geldt dan een ander wachtwoord..
- Gebruiker 3

De **administrator** heeft automatisch toegang tot alle pagina's. De namen van de zes pagina's zijn daarom bij de administrator rood gekleurd. De administrator kiest een eigen wachtwoord.

## *b. Hoe maakt de administrator het programma gereed voor de volgende periode?*

- Bij 'Aanbod' wordt de volgende periode gekozen
- Bij 'Aanbod' worden de beschikbare kledingstukken voor heren, dames, jongens en meisjes ingevuld
- Bij 'Teksten' worden de teksten van het afgelopen half jaar zo nodig aangepast
- Zodra de nieuwe periode is ingegaan, start het programma automatisch op in de nieuwe periode
- Het is nu zaak, voordat de klanten voor deze nieuwe periode komen, de knop

'[Aanbod->Actualiseren](#page-10-0)' aan te klikken; twee dingen worden daarmee geregeld:

- Klanten die in de vorige periode geen kledingstukken hebben uitgekozen, worden automatisch gewist, uit oogpunt van bescherming van privacy.
- Bij de overige klanten wordt het aantal gekozen kledingstukken (weer) op 0  $\bullet$ gezet

## *c. Afwijkingen van de standaard perioden*

In de praktijk blijken de kledingbanken af te wijken van de standaard perioden. Vaak loopt de Periode 2 (najaars- en winterkleding) door tot maart. Dat kunt u instellen door het **schuifje** 1 ruimte verder naar rechts te slepen. Met Periode 2 wordt dan verder gegaan vanaf september (zie voorbeeld).

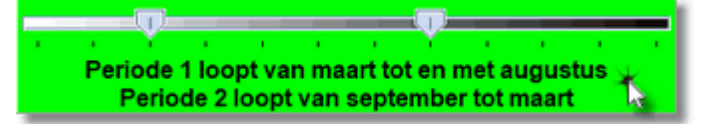

## *d. Gebruik programma door kledingbank*

De administrator van een kledingbank die 'Kledingbank' voor het eerst gaat gebruiken, moet op de pagina 'Beheer' een aantal gegevens inbrengen:

- De administrator kiest een eigen wachtwoord en bepaalt wie met welke code toegang hebben tot welke pagina's. Standaard heeft gebruiker 1 de code 1234 en heeft gebruiker 2 de code 4321.
- Het **welkomsscherm** wordt ingevoerd met de naam / logo van de eigen kledingbank.
- Het **logo van de kledingbank** wordt ingevoerd t.b.v. de kledingkaart.
- U kunt instellen of u een **Cliëntnummer** gebruikt; gebruikt u dit, dan is het tabblad Grafiek2 ook zichtbaar.
- De naam van de kledingbank wordt ingevoerd.
- Als de kledingbank klanten uit **verschillende gemeenten** heeft, kunnen rechts onderaan de namen van de gemeenten/plaatsen worden ingevoerd en opgeslagen. Deze namen komen terug op het inschrijfformulier.

## **N.B. Te allen tijde kunnen gemeenten worden toegevoegd. Gemeenten verwijderen of wijzigen is af te raden. Bij elk bezoek van een klant moet daarna de plaatsnaam worden gewijzigd. Ook kloppen de grafieken niet meer, zolang niet alle plaatsnamen gewijzigd zijn.**

## *d. Cliëntnummer*

Als de kledingbank een samenwerkingsverband heeft met de voedselbank, kan een 7 cijferig **cliëntnummer** worden gebruikt.

Er kan worden gekozen uit:

- gebruiken (bij het Inschrijven verschijnt automatisch een invoerveld van een cliëntnummer; bij de kledingkaart staat het nummer centraal bovenaan)
- weglaten (bij het Inschrijven wordt het invoerveld voor een cliëntnummer weggelaten)

## *e. Teksten op de Kaart*

U kunt kiezen uit:

- Welkom
- Nieuws
- beide teksten
- geen

## *f. Animatie*

Als **animatie** is aangevinkt, verschijnt het beginscherm met een animatie. Er zijn drie animaties, die willekeurig worden gebruikt.

## *g. Stippellijn*

Als **Stippellijn** is aangevinkt, kunnen er 44 kledingstukken op een Kledingkaart (mits er geen teksten op de kaart zijn ). Als Stippellijn niet is aangevinkt, kunnen er 84 kledingstukken op een kaart.

## *h. Actualiseren*

Met de knop '**Actualiseren**' wordt het aantal uitgezochte kledingstukken van alle klanten voor de nieuwe periode op 0 gesteld.

Ook worden klanten die in de vorige periode geen kledingstukken gekozen hebben, uit het klantenbestand verwijderd.

De gegevens die bij Omzet worden gebruikt, worden gewist.

N.B. Deze knop moet worden gebruikt aan het begin van een **nieuwe periode**, anders worden alle gegevens over uitgaande kledingstukken gewist. Daarom wordt na een klik hierop een waarschuwing gegeven.

N.B. Mocht u per ongeluk teveel klanten gewist hebben, dan kunt u gebruik maken van het **backupbestand**.

## <span id="page-17-0"></span>**8 Grafiek1**

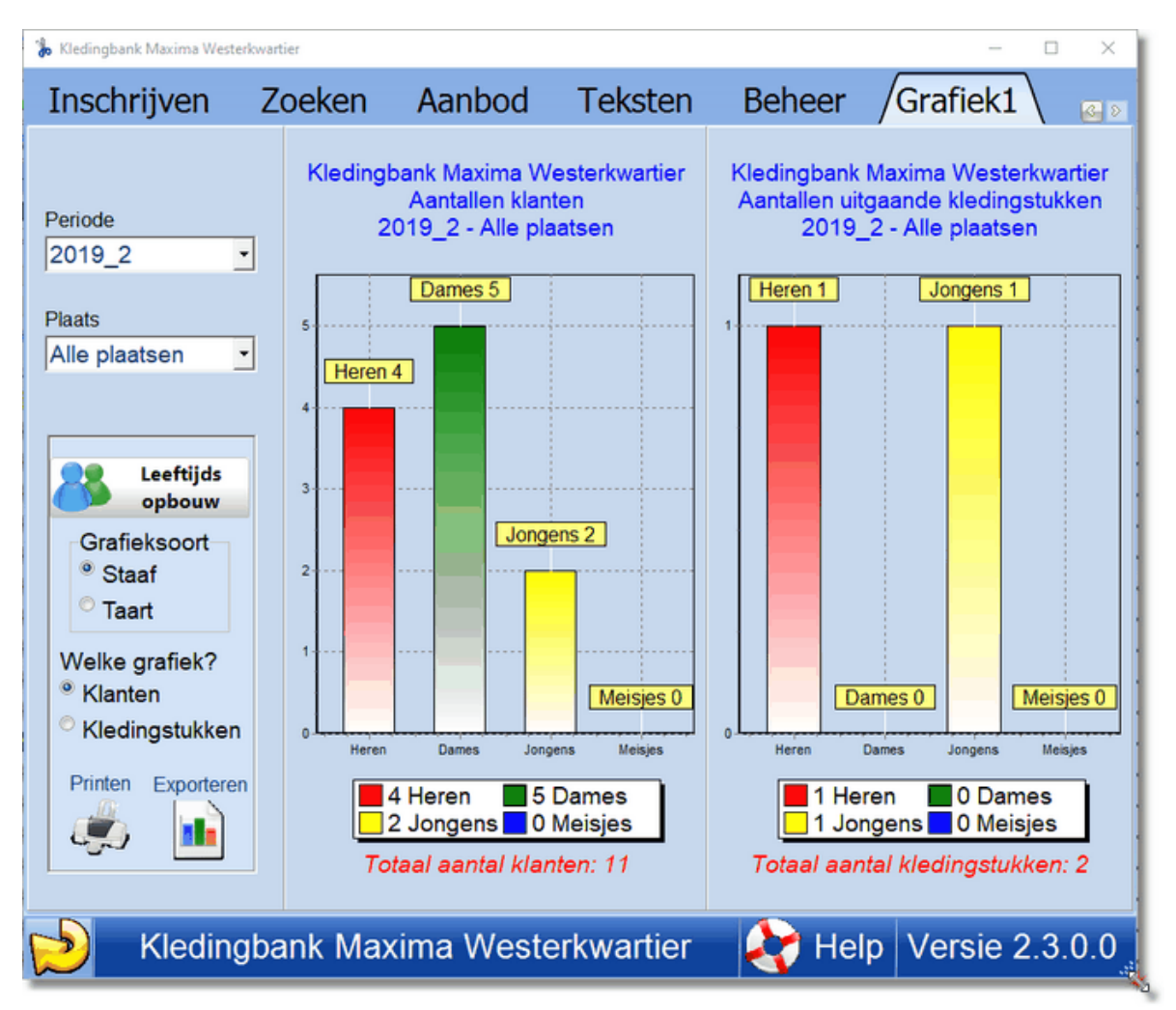

## *a. Informatie*

Aan de hand van de pagina 'Grafiek1' kan de organisatie een volledig beeld krijgen van het klantenbestand en van de uitgaande kleding. Belangrijk is het te weten of de doelgroep voldoende wordt bereikt en of de voorraad moet worden aangepast op de uitgaande kleding.

Er zijn twee grafieken:

- Van het klantenbestand, uitgesplitst naar dames, heren, meisjes en jongens.
- Van de kleding die is uitgegaan, ook uitgesplitst naar dames, heren, meisjes en jongens.

Als de kledingbank klanten uit verschillende gemeenten heeft, kan aan de linkerkant met een klik worden gezien hoe de situatie voor alle gemeenten totaal is en hoe per gemeente apart.

## *b. Mogelijkheden*

Er kan een keuze worden gemaakt voor een **staafgrafiek** of voor een **taartgrafiek**. De grafiek is vlak; door op de grafiek te klikken, ontstaat een **3d-grafiek**.

Links onderaan is de mogelijkheid om een grafiek te printen; kies in het venster er boven welke grafiek geprint moet worden..

De grafiek kan ook geëxporteerd worden naar een **plaatjesbestand** en naar het **klembord**.

Door op de knop '**Leeftijdsopbouw**' te klikken, krijgt u een overzicht van de actieve

klanten (dat zijn klanten die al iets hebben meegenomen):

**Tip:** Klikt u op de grafiek, dan wordt er een 3d-grafiek gemaakt. Klik nogmaals op de grafiek om de 2d-grafiek terug te krijgen.

## <span id="page-19-0"></span>**9 Grafiek2**

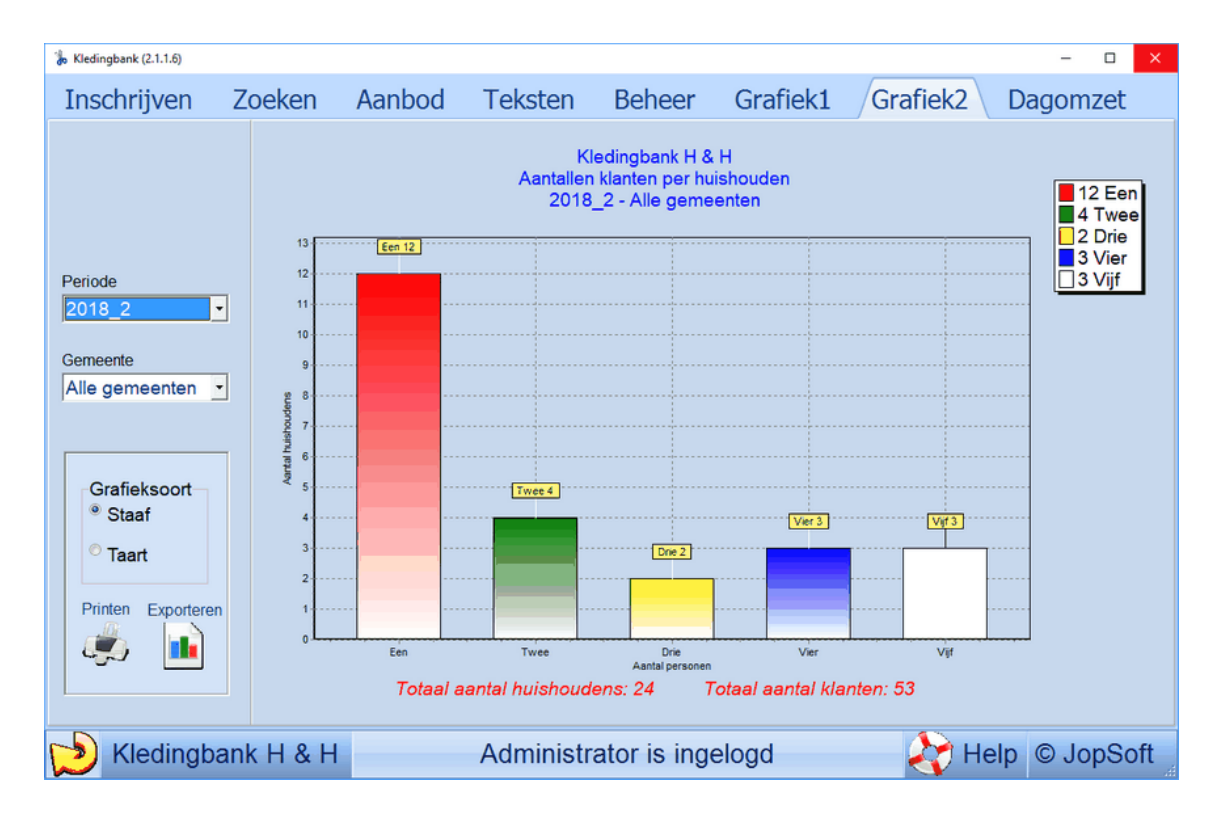

## *a. Informatie*

Aan de hand van de pagina 'Grafiek2' kan de organisatie een volledig beeld krijgen van de **huishoudens**.

Het tabblad Grafiek2 is alleen toegankelijk als u het gebruik van een Cliëntnummer hebt ingesteld. Klanten die hetzelfde cliëntnummer hebben, behoren tot hetzelfde huishouden en worden in deze grafiek overzichtelijk weergegeven.

Als de kledingbank klanten uit verschillende gemeenten heeft, kan aan de linkerkant met een klik worden gezien hoe de situatie voor alle gemeenten totaal is en hoe per gemeente apart. Ook kan de grafiek van een andere periode zichtbaar gemaakt worden.

## *b. Mogelijkheden*

Er kan een keuze worden gemaakt voor een **staafgrafiek** of voor een **taartgrafiek**. De grafiek is vlak; door op de grafiek te klikken, ontstaat een **3d-grafiek**.

Links onderaan is de mogelijkheid om een grafiek te printen; kies in het venster er boven welke grafiek geprint moet worden..

De grafiek kan ook geëxporteerd worden naar een **plaatjesbestand** en naar het **klembord**.

**Tip:** Klikt u op de grafiek, dan wordt er een 3d-grafiek gemaakt. Klik nogmaals op de grafiek om de 2d-grafiek terug te krijgen..

## <span id="page-20-0"></span>**10 Omzet**

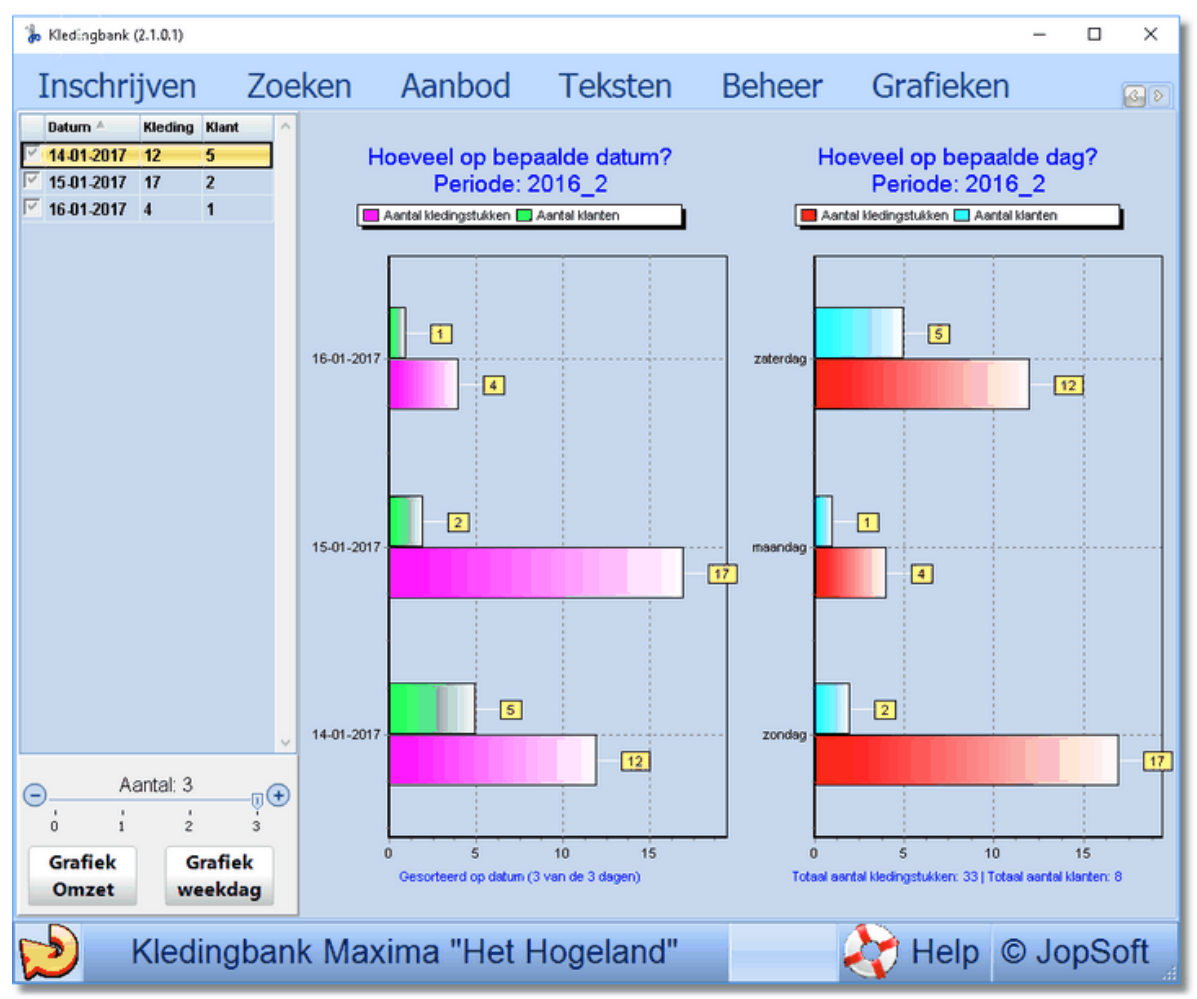

Bij het TabBlad 'Zoeken' kunt u bij elke klant aangeven hoeveel kledingstukken er zijn meegenomen. Per datum worden dan bewaard:

- datum
- totaal aantal kledingstukken
- totaal aantal klanten

In het bestand **'Kledingbank\_omzet.txt** ' worden deze gegevens opgeslagen. Links komt een overzicht van kledingstukken en aantal klanten.

Rechts ziet u een grafiek van deze gegevens (Grafiek omzet).

U kunt via de knop 'Grafiek omzet' de grafiek op het klembord zetten om het daarna in bv. Word te plakken voor een verslag.

U ziet hier alle dagen van een bepaalde periode. Dat kunnen er meer dan 100 zijn! Om het overzicht en de daaraan gekoppelde grafiek overzichtelijk te houden, kunt u met de schuif '**Aantal**' het aantal gebruikte data verminderen. In het overzicht wordt het aantal gebruikte data aangevinkt.

U kunt de gegevens in het overzicht **sorteren** door op de kolomtitel (Datum, Kleding of Klant) te klikken.

### **Toepassingsvoorbeeld: U wilt een grafiek hebben van de tien data waarop de meeste kledingstukken omgezet zijn**

- 1. Klik op de kolomtitel 'Kledingstuk' om het aantal kledingstukken te sorteren
- 2. Komt de dag met de meeste kledingstukken bovenaan te staan? Nee? Dan

nogmaals klikken

- 3. Zet het aantal op 10
- 4. U ziet de gewenste grafiek
- 5. Eventueel kunt u via de knop 'Grafiek omzet' de grafiek in uw tekstverwerkingsprogramma zetten

De grafiek rechts geeft de volgende informatie:

- Op welke dag van de week werden in totaal de meeste klanten geholpen?
- Op welke dag van de week werden de meeste kledingstukken omgezet.

Het zijn totalen van de **hele periode** (tot de dag van vandaag). Na het **[actualiseren](#page-10-0)** wordt het aantal kledingstukken en het aantal klanten (weer) op nul gezet. Ook deze grafiek kunt u op het klembord zetten (via de knop 'Grafiek weekdag').

**Tip:** Klikt u op de grafiek, dan wordt er een 3d-grafiek gemaakt. Klik nogmaals op de grafiek om de 2d-grafiek terug te krijgen.

## <span id="page-22-0"></span>**11 History**

Hier komen de belangrijkste wijzigingen van nieuwe versies.

## **Versie 1.0.1.6**

- De plaats van de database (klant.dat) hangt af van de Windowsversie: o Windows XP: C:\Documents and Settings\All Users\Application Data o Windows Vista/7/8/10: C:\ProgramData (verborgen map)
- Staat het programma op de server, dan komt de database in de huidige map te staan
- **Inschrijven kan nu ook op meerdere plaatsen tegelijk in een netwerk**
- Zoeken->Wissen kan alleen op één werkplek tegelijk evenals Aanbod- >Actualiseren

## **Versie 2.0.0.3**

Bij het printvoorbeeld kwam soms de tekst niet goed op de kaart; dat is verholpen!

## **Versie 2.0.2.0**

- Bij Grafieken is een knop 'Leeftijdsopbouw' gevoegd; via die knop krijgt u een overzicht van de leeftijdsopbouw van de actieve klanten
- Het Tabblad 'Omzet' is toegevoegd; klikt u hierop dat ziet u:
	- o Per datum het aantal omgezette kledingstukken en aantal klanten
	- o Op welke dag van de week (gedurende de hele periode) het meeste kledingstukken zijn omgezet en hoeveel klanten er zijn geweest

## **Versie 2.0.2.2**

·

- Het aanbod op de Kledingkaart komt nu beter en passender op papier; zo nodig in twee kolommen
- Er kunnen nu meerdere kopieën van eenzelfde kaart worden uitgeprint
- Een blanco kaart (geen persoonsgegevens) van een bepaald Aanbod kan worden uitgeprint

## **Versie 2.0.2.5**

• Via Aanbod kunt u een schuifje zien waarmee de Perioden gewijzigd kunnen worden

### **Versie 2.1.0.1**

Via Aanbod kunt u aangeven of cliëntnummer wordt gebruikt en welke teksten op de Klantenkaart moeten komen

### **Versie 2.1.0.5**

- Onderaan het scherm komt te staan of Gebruiker 1 of 2 of de Administrator is ingeload
- Een klant met een achternaam van één letter, kan nu ook worden ingevoerd

#### **Versie 2.1.0.6**

Via Teksten->Printvoorbeeld kunt u de tekst van Welkom of Nieuws apart uitprinten. Handig om deze tekst ergens goed zichtbaar op te hangen, zodat de tekst niet meer op de Kaart hoeft.

## **Versie 2.1.0.7**

- Via Teksten kunt u tekst selecteren en daarna de tekstgrootte en tekstkleur veranderen. Dit kan zowel bij Welkom als bij Nieuws.
- Als vergeten is om te bewaren, dan komt een melding om u eraan te herinneren
- Het inlogscherm verschijnt pas, als u op 'Klik hier..' op de statusbalk hebt geklikt

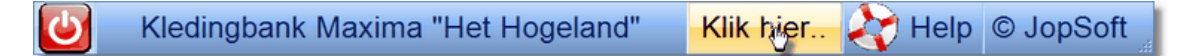

### **Versie 2.1.0.8**

Via Beheer->Animatie kan worden aangevinkt of bij het tonen van het beginscherm een animatie wordt gebruikt

## **Versie 2.1.0.9**

- Diverse kleine foutjes hersteld
- Als de code van de Administrator gelijk is aan die van Gebruiker1 of Gebruiker2 en als Gebruiker1 en Gebruiker2 minder rechten hebben als de Administrator, dan zijn niet alle opties meer toegankelijk. In deze versie hersteld (lees: afgevangen)

### **Versie 2.1.1.0**

Als de teksten weggelaten worden, kunnen er 44 artikelen op de Klantenkaart. Soms is dat te weinig. Daarom kan bij Beheer de optie **Stippellijn** worden aangeklikt. Is deze optie niet aangeklikt, dan kunnen 84 kledingstukken op een Klantenkaart.

## **Versie 2.1.2.1**

In plaats van "Gemeente" staat er nu "Plaats".

## **Versie 2.2.0.0**

Bij "Zoek" is nu zoeken op **geboortedatum** toegevoegd

## **Versie 2.2.0.1**

Bij "Aanbod" kunnen de kledingstukken uit de vorige periode worden overgenomen (rechter muistoets gebruiken)

#### **Versie 2.2.0.3**

- Bij "Aanbod" kunnen nu de kledingstukken uit de vorige periode of uit twee periodes geleden worden overgenomen (rechter muistoets gebruiken)
- Bug bij het opslaan van het Aanbod verholpen

## **Versie 2.3.0.0**

- Bij "Aanbod" zijn de knop Actualiseren en de instelbalk voor periode 1 naar "Beheer" overgezet
- De gegevens van Grafiek 1 betreffen nu alle klanten ipv de zogenaamde actieve klanten

#### **Versie 2.3.0.1**

Bij Zoeken->Wijzigen zijn enkele foutjes hersteld; dubbele inschrijvingen of ontbrekende plaatsnamen, worden weergegeven

## **Versie 2.3.0.3**

Klantnummer verbeterd; Grafieken werken beter

#### **Versie 2.3.0.4**

lege formulieren printen gaat nu goed

### **Versie 2.3.0.5**

- Slash mag niet bij invoer gebruikt worden;
- Bij man en vrouw is overig toegevoegd (i.v.m. transgender e.d.)
- Bij het Actualiseren worden klanten die in de vorige periode niets hebben meegenomen, automatisch gewist
- Code invoeren anders

### **Versie 2.3.0.7**

Aangepaste periodes nu met namen van de maanden;

### **Versie 2.3.1.0**

Als u nog geen eigen logo en printlogo hebt ingesteld, wordt een standaard logo gebruikt

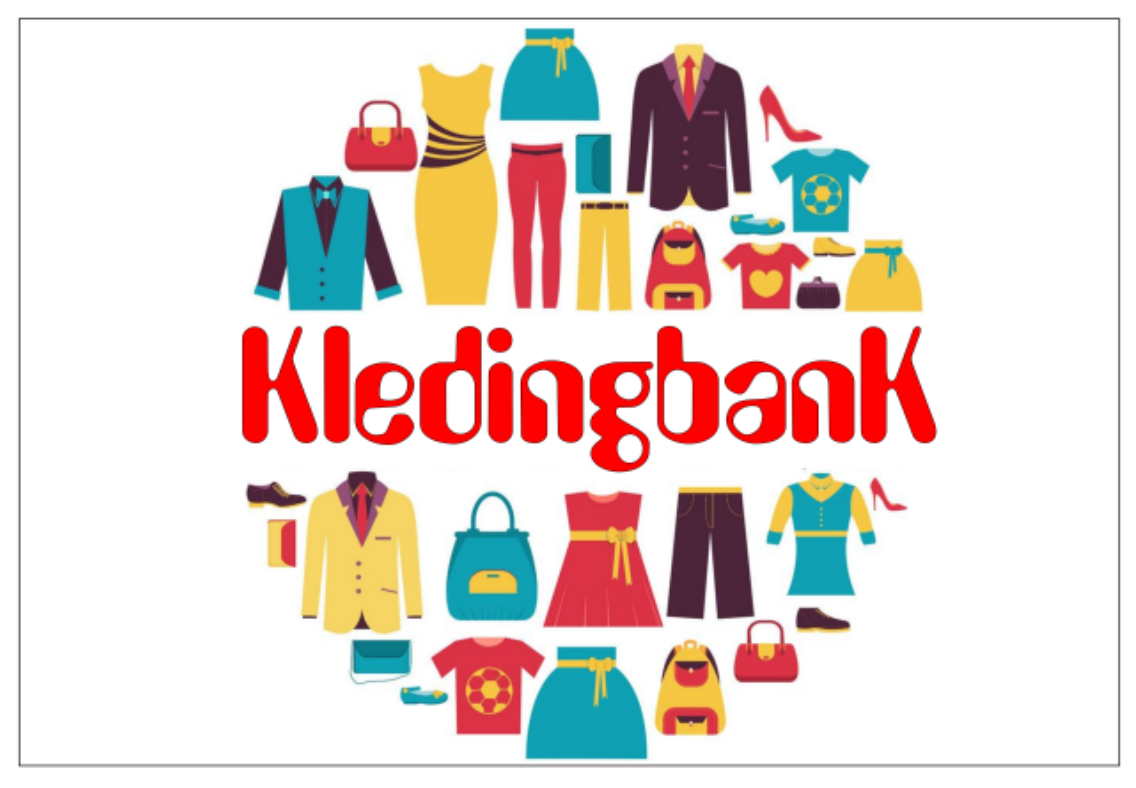

## **Versie 2.3.1.2**

De gegevens van de programmeur kunt u oproepen door rechtsonder op het versienummer te klikken

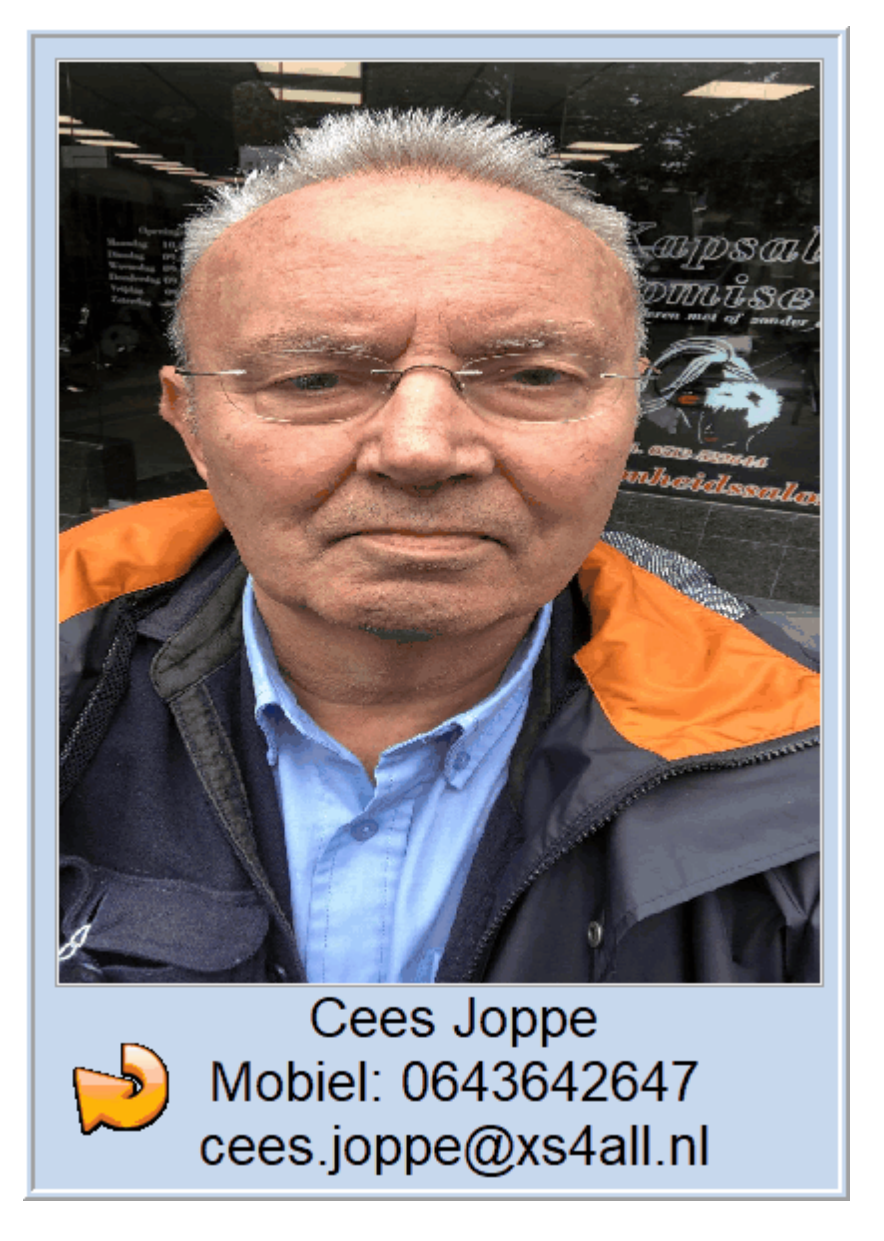

## **Versie 3.0.0.0**

- De bestanden Kledingbank\_klant.dat, Kledingbank\_aanbod.dat en Kledingbank\_data.txt worden nu gezipt met een wachtwoord tot het bestand Kledingbank.7z
- De werkmap is gewijzigd van c:\ProgramData->jopsoft in **c:\Users \<usernaam>\Documents\Kledingbank**
- Mits aangesloten op het internet, kunt u een back-up maken naar de **Cloud**. Het hulpprogramma sftp.exe maakt dat mogelijk.

#### **Versie 3.1.0.4**

welkom.rtf en nieuws.rtf ook bij de back-up

## **Versie 3.1.0.7**

• kerstwens ingebouwd

## **Versie 3.1.0.8**

- logo en logoprint nu ook bij de back-up
- happy new year

# **Index**

## **- 1 -**

1280 X 720 3 18 jaar 5

**- 3 -**

3d-grafiek 16

**- 7 -**

7z.exe 1

## **- A -**

Aanbod 3 Aantal 19 Actualiseren 13 administrator 13 animatie 13

## **- B -**

Back-up 11 backupbestand 9 Beheer 3 blanco kaart 5 blanco kledingkaarten 5

## **- C -**

c:\Users\<usernaam>\Documents\Kledingbank 21 Cees Joppe 3 cees.joppe@xs4all.nl 3 cliëntnummer 13 Cloud 11, 21

## **- E -**

encryptie 1 Escape 7

## **- G -**

geboortedatum 21 Gebruikersnaam 1 geel 9 geheugenstick 11 Gemeente 5 Grafieken 3

## **- H -**

hele periode 19 Henk Slagter 3 huishouden 7 huishoudens 18

## **- I -**

Inschrijving 3 internetverbinding 11

## **- K -**

kleding- en schoenmaat 13 Kledingbank.7z 1, 11 Kledingbank\_aanbod 11 Kledingbank\_aanbod.dat 1 Kledingbank\_data.txt 1 Kledingbank\_klant 11 Kledingbank\_klant.dat 1 Kledingbank\_omzet.txt 19 Kledingbanknaam 11 kledingkaart 3 Kledingmaat 5 kledingpakketten 3 kledingvoorraad 9 klembord 16

## **- L -**

Leeftijdsopbouw 16 logo van de kledingbank 13

## **- N -**

nieuwe periode 13 'nieuwe versie' 1 NybbleSwapped 1

**- O -**

Omzet 3

*© 2020 Cees Joppe*

## **- P -**

periode 9 plaatjesbestand 16 privacy 3

## **- R -**

rechter muisknop 11 rechter muistoets 9

## **- S -**

schoenmaat 5 schuifje 13 'secure site' 1 selecteert 11 sftp.exe 1 sorteren 19 staafgrafiek 16 statistieken 3 Stippellijn 13, 21

## **- T -**

taartgrafiek 16 Teksten 3 Teksten/Backup 1

## **- U -**

updates 1 USB-poort 11 USB-stick 1 Username 1

## **- V -**

verschillende gemeenten 13 Verwijzing 5, 9

## **- W -**

wachtwoord 13 welkomsscherm 13 winkelen 5 Word 11

**- Z -**

Zoeken 3